## **ImageCenter 操作手册**

Version 1.0.3.6

## **操作系統:**

Microsoft Windows XP, Windows Vista, Windows7, Windows8.

## **安装 ImageCenter:**

ImageCenter 需要 .NET Framework 4.0 方可执行。

若在其它未安装.NET Framework 4.0 的操作系统上执行 ImageCenter 安装程序,则会出现如下图信息,按 【是】从光盘片安装 .NET Framework,按【否】取消安装。

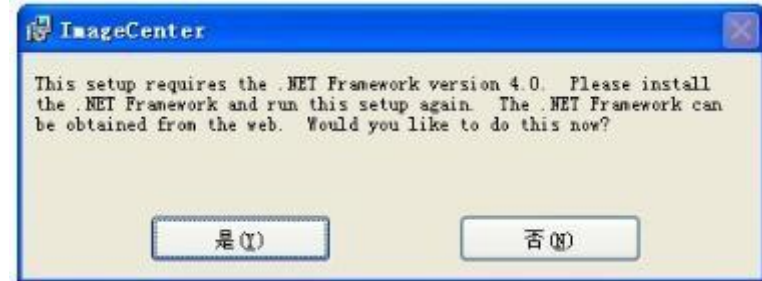

图 1 系统信息

完成安装.NET Framework 后再次执行 ImageCenter 安装档, 出现如图 2 欢迎画面, 按【下一步】继续, 出 现如图 3 选择安装文件夹画面,点选【浏览】变更安装位置,或是使用预设安装路径,然后按【下一步】开始安 装 ImageCenter, 安装过程中, 会出现拍摄台驱动程序安装画面如图 4, 按【安装】安装拍摄台驱动程序, 完成

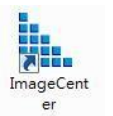

后可以在桌面上看到 ImageCenter 的快捷方式 。

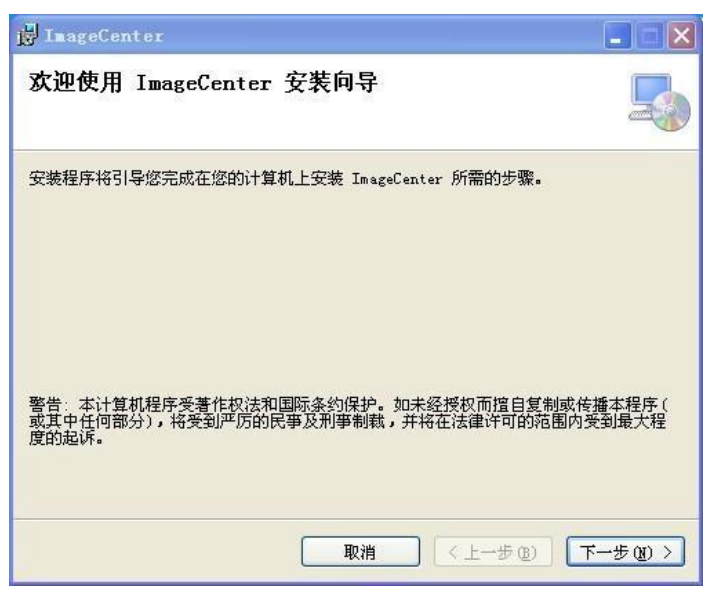

图 2.ImageCenter 欢迎画面

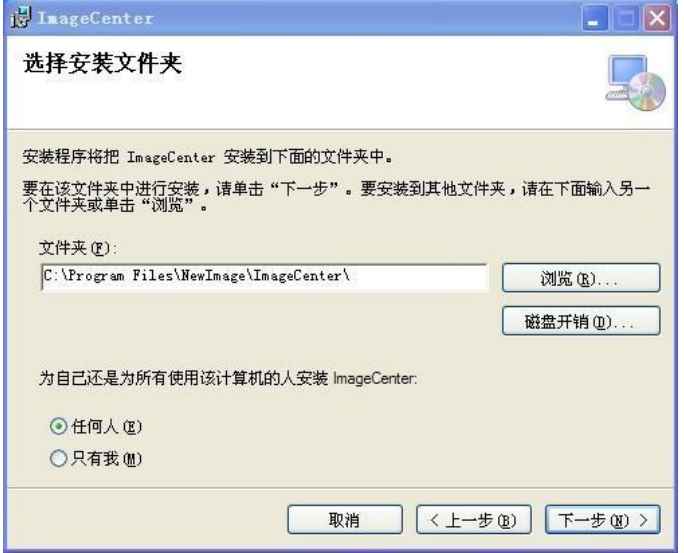

图 3.ImageCenter 欢迎画面

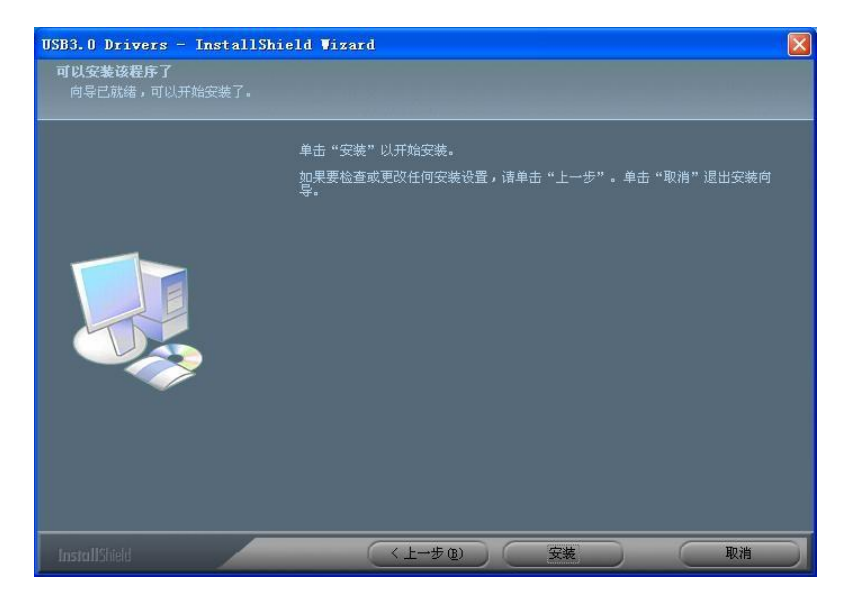

图 4.拍摄台驱动程序安装

**开始使用:**

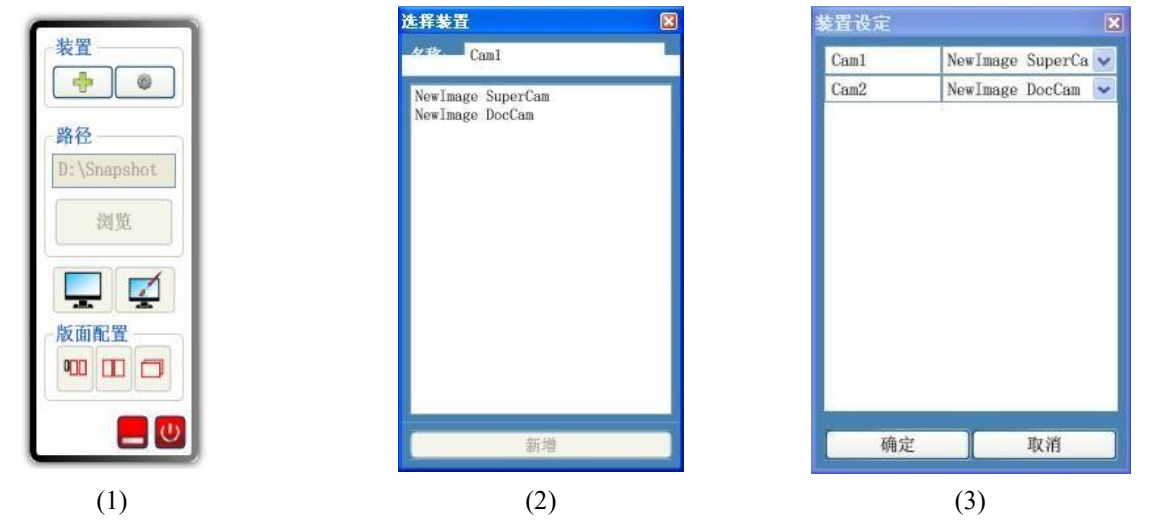

图 5.(1)程序启动接口 (2)选择装置窗口 (3) 装置设定窗口

第一次使用 ImageCenter 需先设定装置, 按下 出现选择装置窗口, 该窗口会列出侦测到的设备名称, 选择其中一项设备并自定义名称后,按下【新增】按钮,程序会自动开启镜头与编辑窗口,如图 7 所示。再按 可以继续新增装置(最多3个),按下 可修改新增设备的名称或开启的装置(更改开启的装置

须重新启动程序才会生效)。

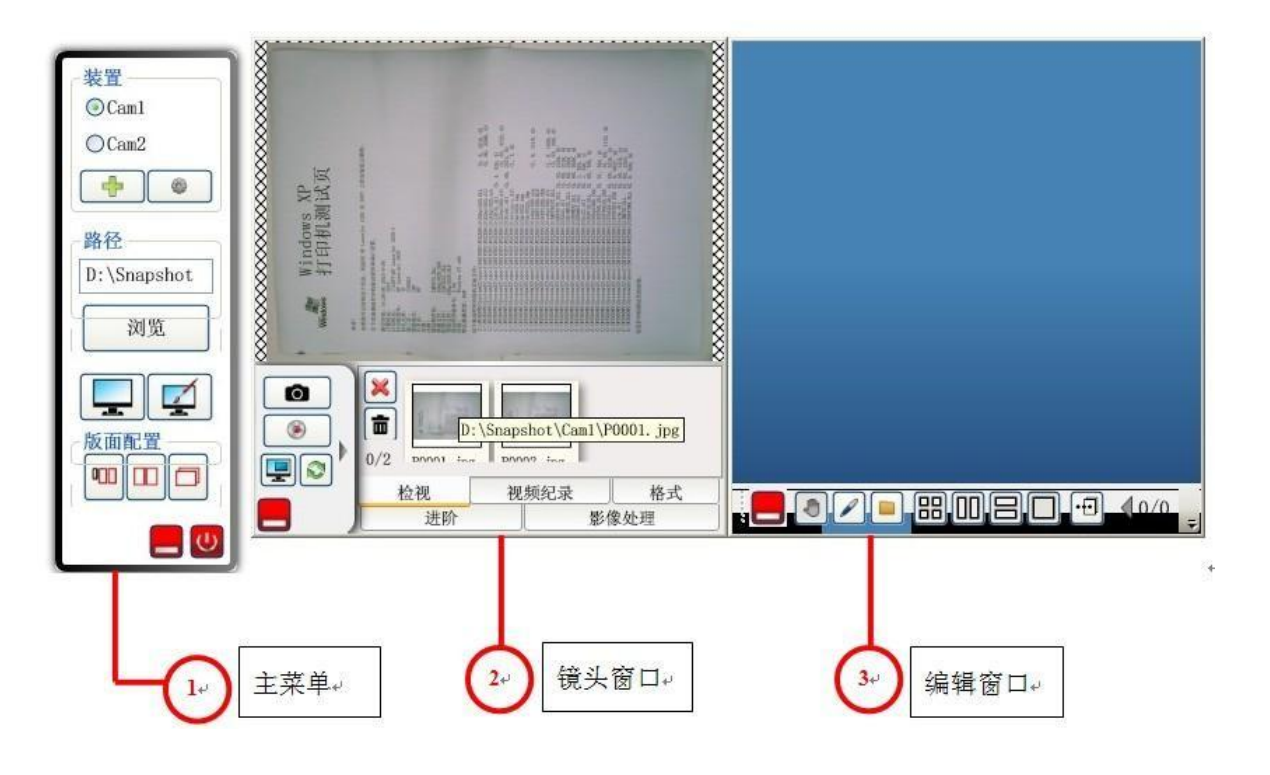

图 6.程序接口

- 一、 主选单
	- 1. 路径:图片存盘的位置,预设路径为 D:\Snapshot, 如果系统没有 D:\则会预设为与安装路径相同的硬盘, 例如安装在C:\Program Files (x86)\NewImage\ImageCenter 则预设路径为C:\Snapshot。按【浏览】可选择 图片存盘位置。
	- 2. 当视频窗口或编辑窗口隐藏时, 按 —— 开启视频窗口或 —— 开启编辑窗口。  $\sqrt{1}$ 3. 版面配置: 按下 2010年2010年2月 分别切换精简模式、并列显示、全屏幕显示, 当切换模式为并列显示 或全屏幕显示时,主选单会自动隐藏至屏幕左侧。
	- 4. 点击 第一最小化所有窗口,点击 第一结束程序。
- 二、 视频窗口

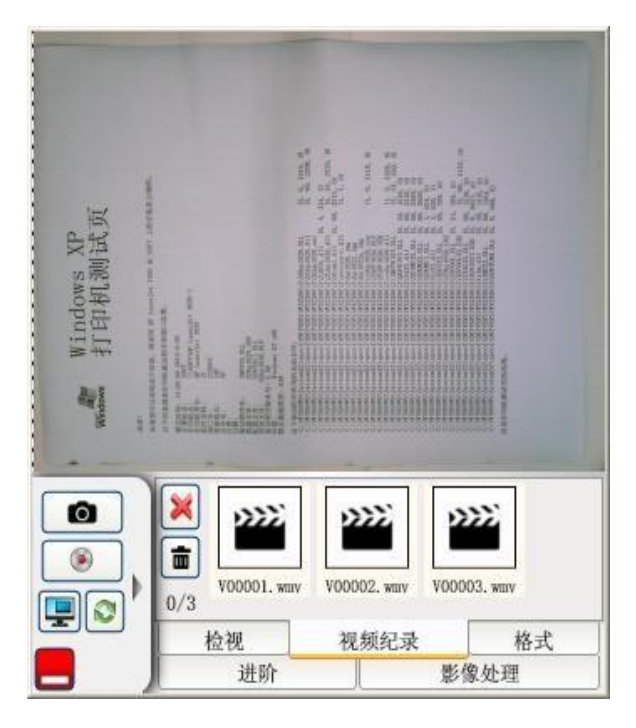

图 7.视频窗口

- 1. 在视频显示范围内按住鼠标左键不放使用屏蔽功能,在屏蔽外按一下鼠标可取消屏蔽功能。
- 2. 点击 拍摄一张图片, 图片保存在预设的资料夹下, 并将图片显示在编辑窗口。
- 11:01:02 3. 点击 <sup>3.</sup> 点击 第六章 开始录像,录像中屏幕右上角会显示现在时间 第六章 第二章 第二章 第二章 结束录像, 影片存放在预设文件夹下,存盘名称为V00001.wmv。
- 4. 按下 工 开启/关闭画中画功能,可同时显示两个镜头拍摄的画面,如果在主选单只设定一个装置, 则会跳出图 5-3 选择装置窗口,选择与目前不同的装置即可开启,目前开启的装置可点击主选单上的

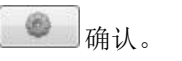

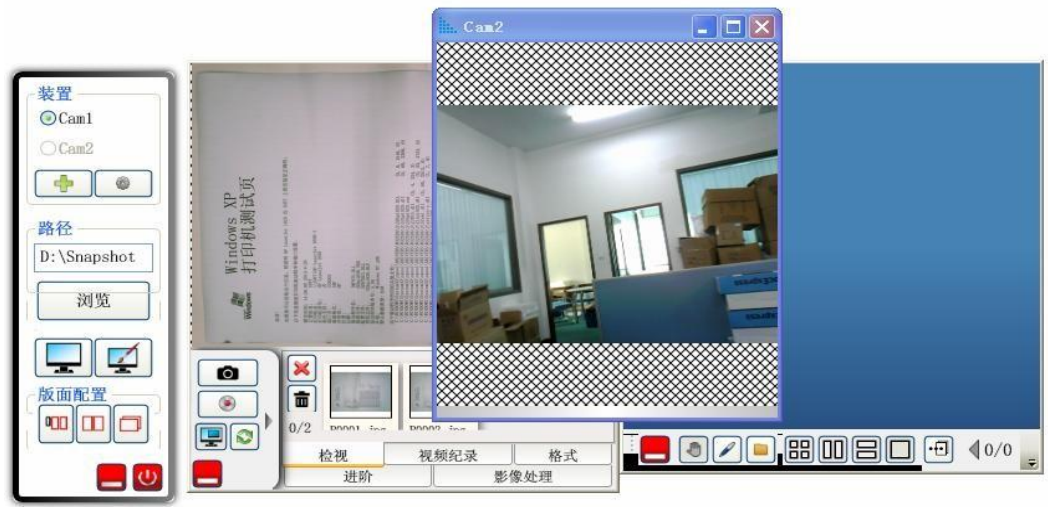

图 8.画中画功能

- 5. 点击 3 切换至下一个镜头,若有开启画中画功能,会将目前窗口与画中画的窗口对调。
- 6. 点击 隐藏视频窗口。
- 7. 点击 显示隐藏面板。

![](_page_5_Picture_6.jpeg)

![](_page_5_Picture_7.jpeg)

检视:

![](_page_5_Picture_9.jpeg)

![](_page_6_Picture_0.jpeg)

(4) 文件名称:设定存档的命名方式。

![](_page_6_Picture_133.jpeg)

12. 进阶:

![](_page_6_Picture_134.jpeg)

- (1) 连续拍摄: 设定拍摄间隔时间后按下 | ■ 开始/停止连续拍摄, 间隔最短为 3 秒。
- (2) 翻拍书本:点选 开启翻拍书本功能,勾选【建立新文件夹】会在预设路径下建

立新的文件夹保存图片,未勾选则保存在目前资料夹。翻拍书本对话窗如图 6 所示,点击 摄一页,蓝色数字表示接下来拍摄的页数,按下【重拍】会放弃目前拍摄的页数,再次点击 拍,点击【拍摄偶数页】开始偶数页的拍摄,偶数页会自动旋转 180 度,当拍摄的偶数页数达到目 标数量即会自动完成,并开启档案总管检视。

![](_page_7_Figure_3.jpeg)

图 10.翻拍书本对话窗

- (3) 文件夹名称:设定保存图片的文件夹名称,路径可在主选单选择或点选【浏览】选择,按下【开 启】以档案总管开启。
- (4) 参数设定:开启镜头的参数设定窗口。
- (5) 画面增强:开启画面增强参数设定窗口。
- (6) 显示:勾选【符合窗口宽】视频会自动调整为窗口宽,未勾选会调整为窗口的长与宽。

13. 影像处理:

![](_page_7_Picture_105.jpeg)

选择拍摄图片时要进行的影像处理功能。可以点击【设定】分别调整细部参数。

- (1) 倾斜校正 <sup>3</sup> . 开启/关闭倾斜校正功能, 画面会以蓝色框来标示校正结果, 拍摄下的图片会自动 裁边并旋转。
- (2) 水印 < , 开启/关闭水印功能, 拍摄图片中会加入设定的水印, 需要先设定水印内容才能开启功 能,水印设定接口如下图所示,水印种类为文字或图片,按下【确定】离开设定画面。

![](_page_8_Picture_144.jpeg)

(3) 合并 :开启/关闭垂直合并或水平合并,开启功能时,拍摄过程中会出现如图 12 的提示,按 下【确定】会自动拍摄下一张图片。

![](_page_8_Picture_145.jpeg)

图 12.双面拍摄提示

- (4) 文字辨识(OCR) **OCR**: 开启/关闭光学字符识别(OCR)功能, 需安装 SharePointDesigner 才能 正常使用。进入设定选项可选择辨识的语言(需安装对应的 SharePointDesigner 语系才可使用该语 言),预设为操作系统的语言,辨识结果显示在编辑窗口。若未勾选【截图后检视】 9 进行辨识。
- (5) 条形码辨识 :开启/关闭一维条形码辨识功能,辨识结果显示在编辑窗口,并会修改文件 名称为辨识结果,若未勾选【截图后检视】 到 则不会进行辨识。
- (6) FTP 上传 FTP : 开启/关闭 FTP 上传功能, 拍摄图片会自动上传至指定位置, 若联机失败会自动 关闭此功能。
- (7) 截图后检视 ■: 将拍摄结果显示在编辑窗口。

三、 编辑窗口

![](_page_9_Figure_1.jpeg)

- (6) 物件  $\boxed{\diagup\Box\boxed{\bigcirc\Box\Delta\Box\boxdot\Box}}$ 人多边型对象,分别为直线、矩形、椭圆形、三角形、自订多边  $\mathcal{F}\mathcal{S}$  . The contract of the contract of  $\mathcal{F}$  and  $\mathcal{F}$  are contract of  $\mathcal{F}$  .
- (7) 文字 :加入文字对象,点选按钮会弹出文字输入窗口,输入文字后按【确定】,可在图中加 入文字。

![](_page_10_Figure_2.jpeg)

图 44.新增文字功能 (1)文字输入窗口 (2)新增文字

(8) 图片 □: 加入图片对象, 点选按钮再选择汇入的图片, 可在图中加入图片对象。

![](_page_10_Picture_5.jpeg)

![](_page_10_Picture_6.jpeg)

图 55.新增图片功能 (1)开启图片 (2)新增图片

 $(1)$  (2)

![](_page_10_Figure_8.jpeg)

![](_page_11_Picture_0.jpeg)

图 66.绘图功能

![](_page_11_Figure_2.jpeg)

![](_page_12_Figure_0.jpeg)

多易拍文件拍摄仪华中区服务中心 037169139392 [www.duoyipai.com](http://www.duoyipai.com/) QQ75790618